参考: IPv6 を無効化する方法 (Windows 10 版)

## 1.「Windows」キーを押しながら「R」キーを押す

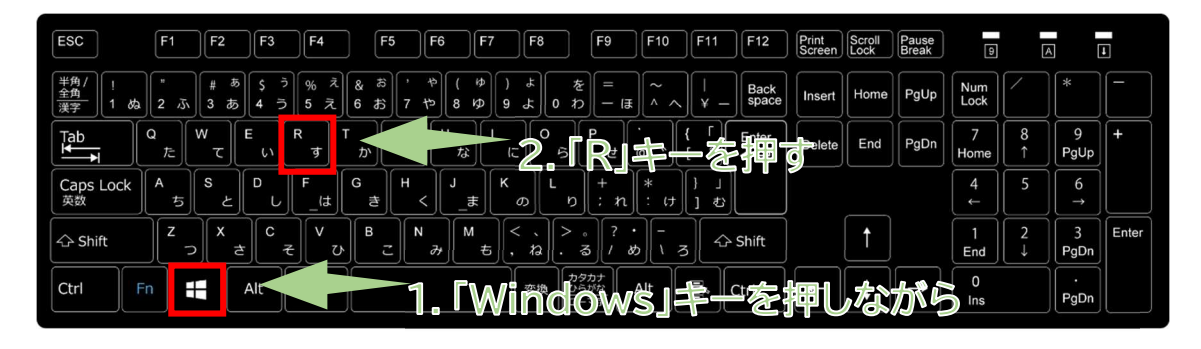

コントロールパネル → ネットワークとインターネット(直接ネットワークと共有センターが表示されるものもあります) → ネットワークと共有センター → アダプターの設定の変更 → ネットワーク接続 でもたどり着けます。

## 2.「ファイル名を指定して実行」画面が開くので、「名前」のところに「ncpa.cpl」と入力して「OK」をクリック

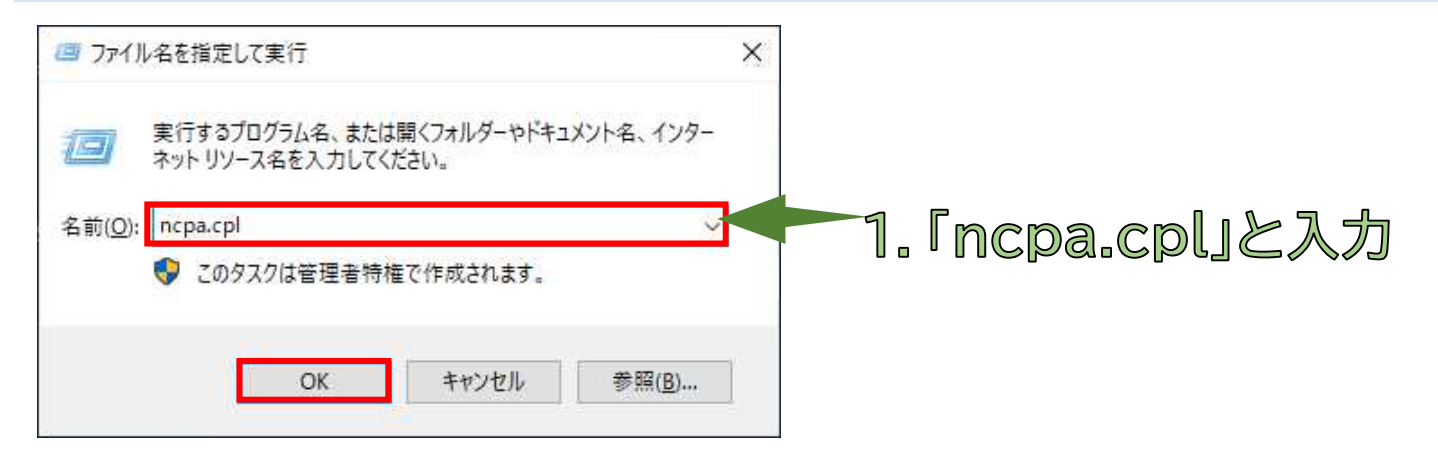

## 3. 「ネットワーク接続」画面が開くので、表示されているネットワークアダプタから、現在通信に利用しているネットワーク アダプタ(「イーサネット」など)を右クリックして「プロパティ」を選択

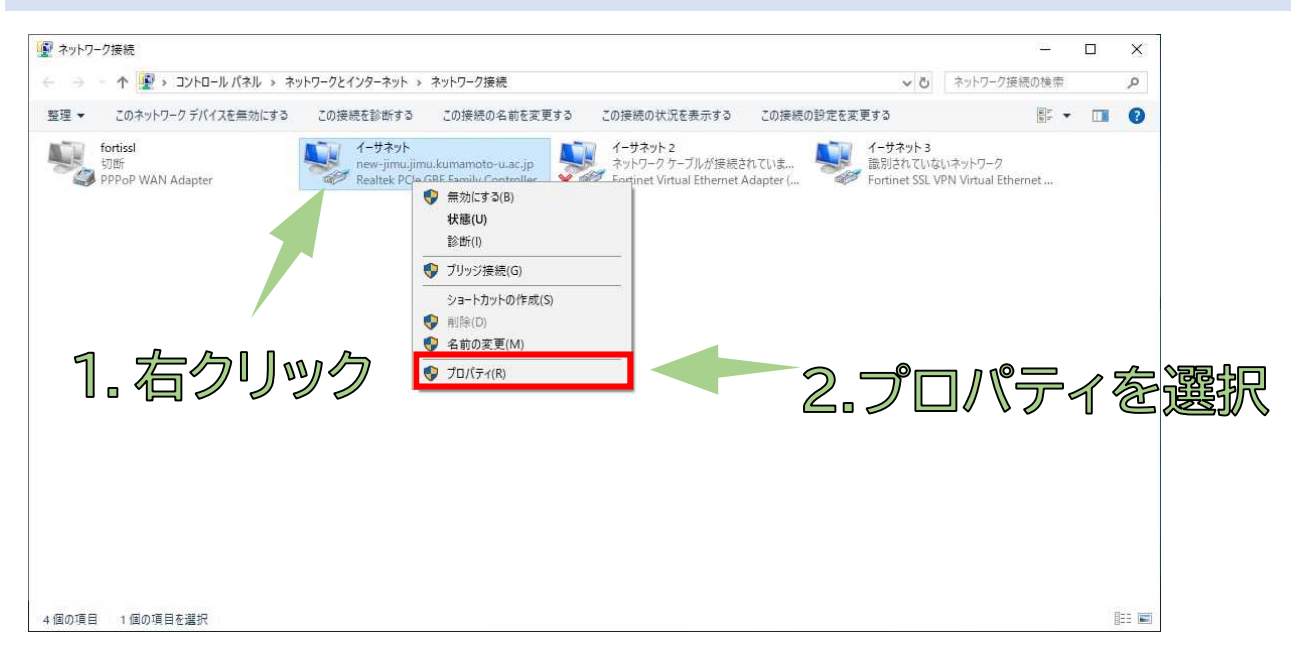

4.「この接続は次の項目を使用します」の中にある「インターネット プロトコル バージョン 6(TCP/IPv6)」のチェックを 外してから OK をクリックして閉じます。

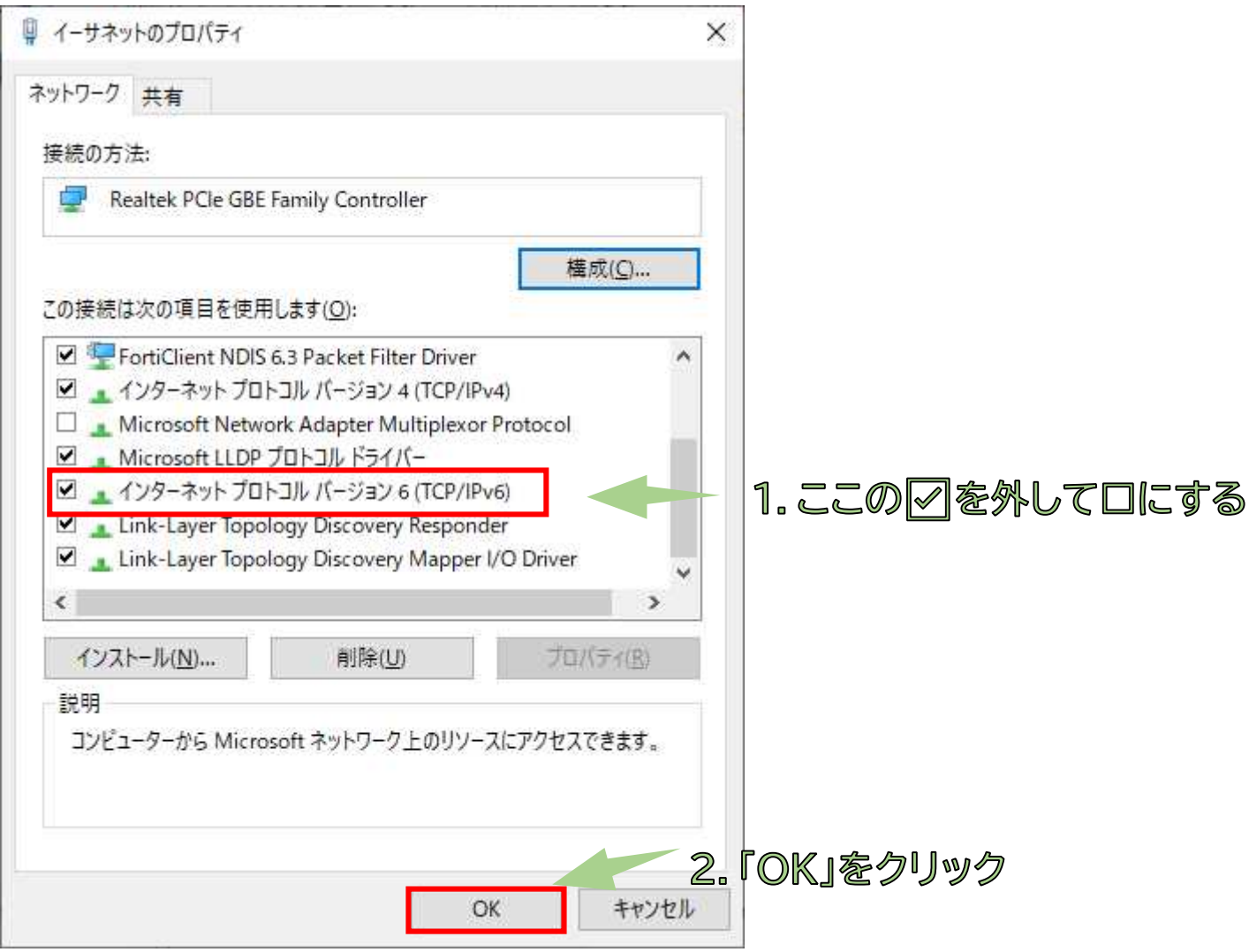

5.ブラウザを立ち上げ直すと、IPv6 がオフになった状態で接続されます。

F5 キーを押して画面を更新すれば、表示される場合もあります。

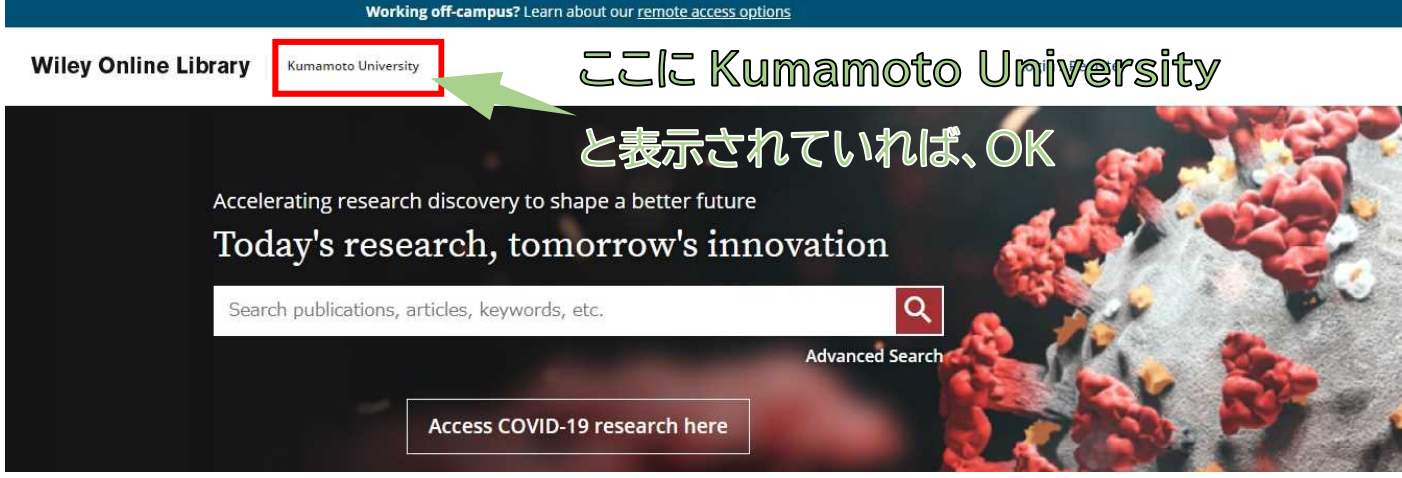

更新されない場合、キャッシュが残っている可能性があります。キャッシュをクリアしてからブラウザを立ち上げ直してくだ さい。